# 個人インターネットバンキング 定期預金業務 利用者マニュアル(スマホ版)

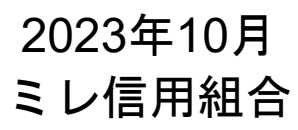

**https://www.mire.co.jp**

# 目次

## 【定期預金(スマートフォン専用画面)】

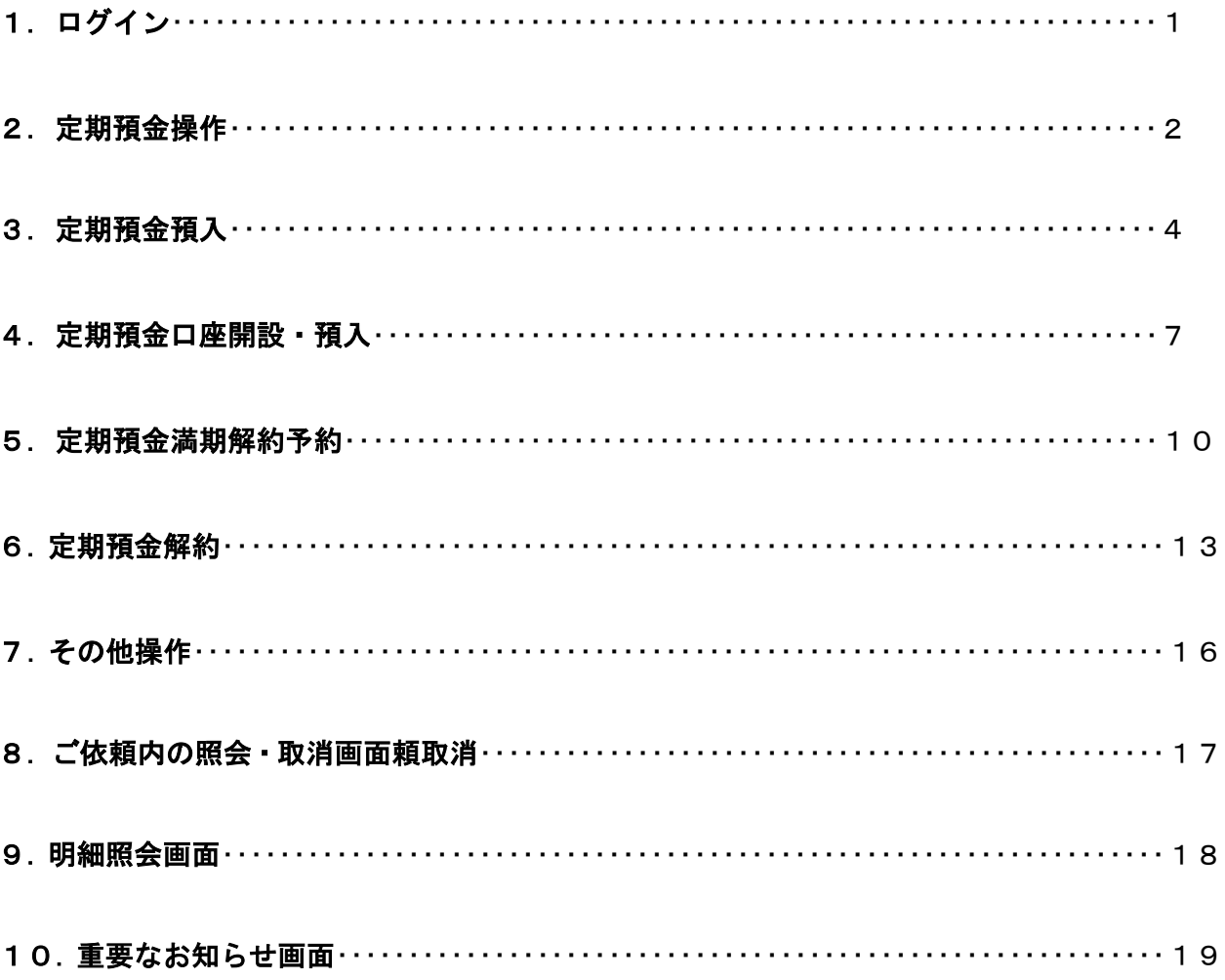

#### 定期預金(スマートフォン専用画面) 1. ログイン ログイン方法には、①「ログイン ID」及び③「ログインパスワード」と「ワンタイムパスワード」方式 または②「支店番号」(3桁)、科目選択(当座預金・普通預金)、口座番号及び③「ログインパスワー ド」と「ワンタイムパスワード」方式のどちらでも④ログインが可能です。 【ログイン方法】 【ログイン後の画面】 www.parasol.anser.ne.jp  $\overline{\circ}$  $\overline{\phantom{1}}$  $5:03$   $\Box$   $\bigcirc$   $\Box$   $\cdots$  $\bigcirc$   $\bigcirc$  $(5)$ a www.parasol.anser.ne.jp ☆ グミレ信用組合 グミレ信用組合 ログアウト ■ログイン ヿ様いつもご利用ありがとうございます。 △ インターネットバンキングの不正利用にご注 登録メールアドレス г @yahoo.co.jp 意下さい 前回ログイン日時 2020年07月28日 14時51分36秒 • ミレ信用組合を装ったメールや、心当たりのない電子メ ールにご注意下さい。ミレ信用組合ではメールでパスワ<br>ードの入力を頂くような依頼をすることは絶対にありま せん。そのような不審なメールへの返信は行わないよう インターネットバンキングにご登録いただいたお客さまに にお願いいたします。 さい。 ┃初めてご利用になる方 但し、電子メールを使って、当組合からログインID·ロ お申込後、はじめてご利用になるお客様は、こちらで初回利用登録 フィンバスク、「ニッシットムバスク」「などのバガを放<br>頼することはありませんので、ご注意ください。<br>ご案内が不要の場合、当サービスの「ご利用サービスの変 をおこなって下さい。 初回利用登録 更」メニューの「お客さま登録情報変更」より「DM送信 希望条件」の「希望しない」にチェックして下さい。 ┃初回利用登録がお済みの方 名種お取引 各種お取引ボタンを押して下さい。 ログインID (半角革数字6~12桁)  $\left( \mathbf{1} \right)$ 残高照会 入出金明細照会 または ワンタイムパスワード申請 振込・振替 支店番号 (半角数字3桁) **■メッセージボックス** 科目 重要なお知らせ  $\mathcal{Q}$ 当座預金, 未読のお知らせはありません。 ミレ信組からのお知らせ 口座番号 (半角数字) 未読のお知らせはありません。 PCサイトへ  $\Box$ ログインパスワード (半角革数字6~12桁) . . . . . . . . ③ワンタイムパスワード

1

④

........

ログイン

## 2.定期預金操作

ログイン後、ご登録いただいた口座から、定期預金口座への預入や満期解約の予約、定期預金明細照会、 依頼内容の照会および取消を行うことができます。

## <mark>| 手順1 |</mark> ログイン後操作

ログイン後トップページの上段左にある①「お取引き」をタップ後、お取引きメニューの②「定期預金」 をタップし、手順2へ進みます。

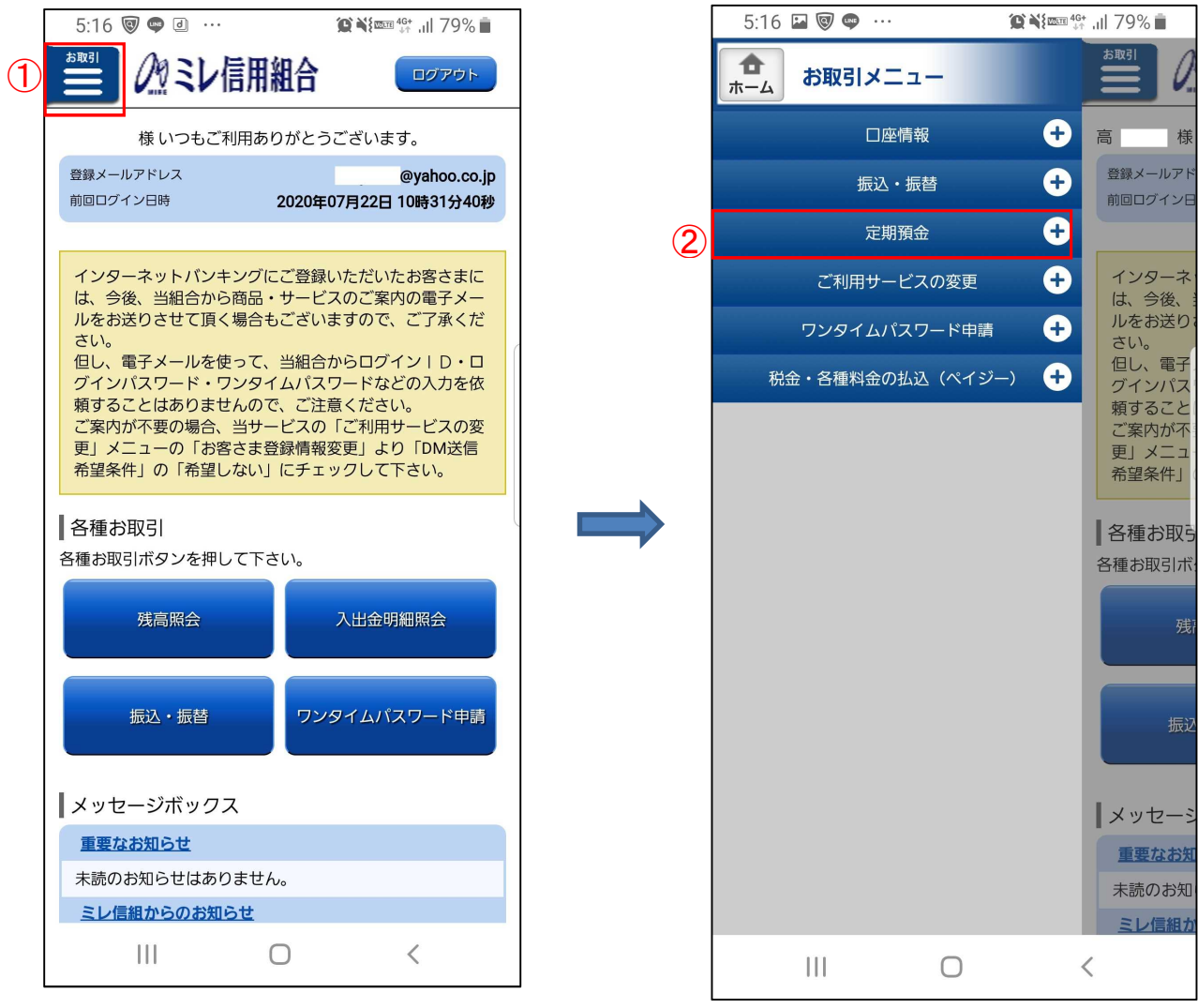

■ 手順2 ■ ログイン後操作

お取引きメニューの③「定期預金メニュー」をタップすると、④「定期預金メニュー画面」に変遷します ので、「預入」手続き等へ進みます。

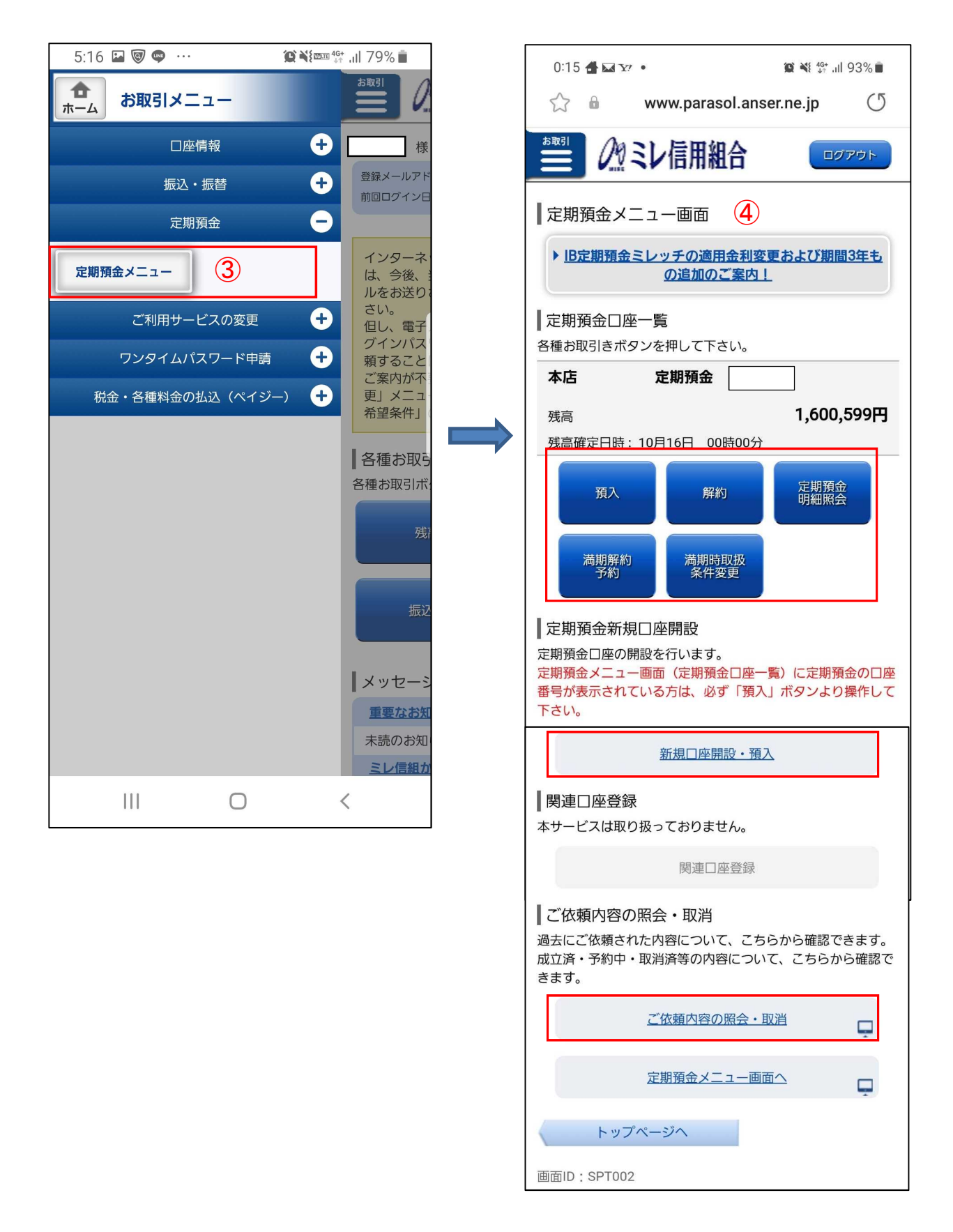

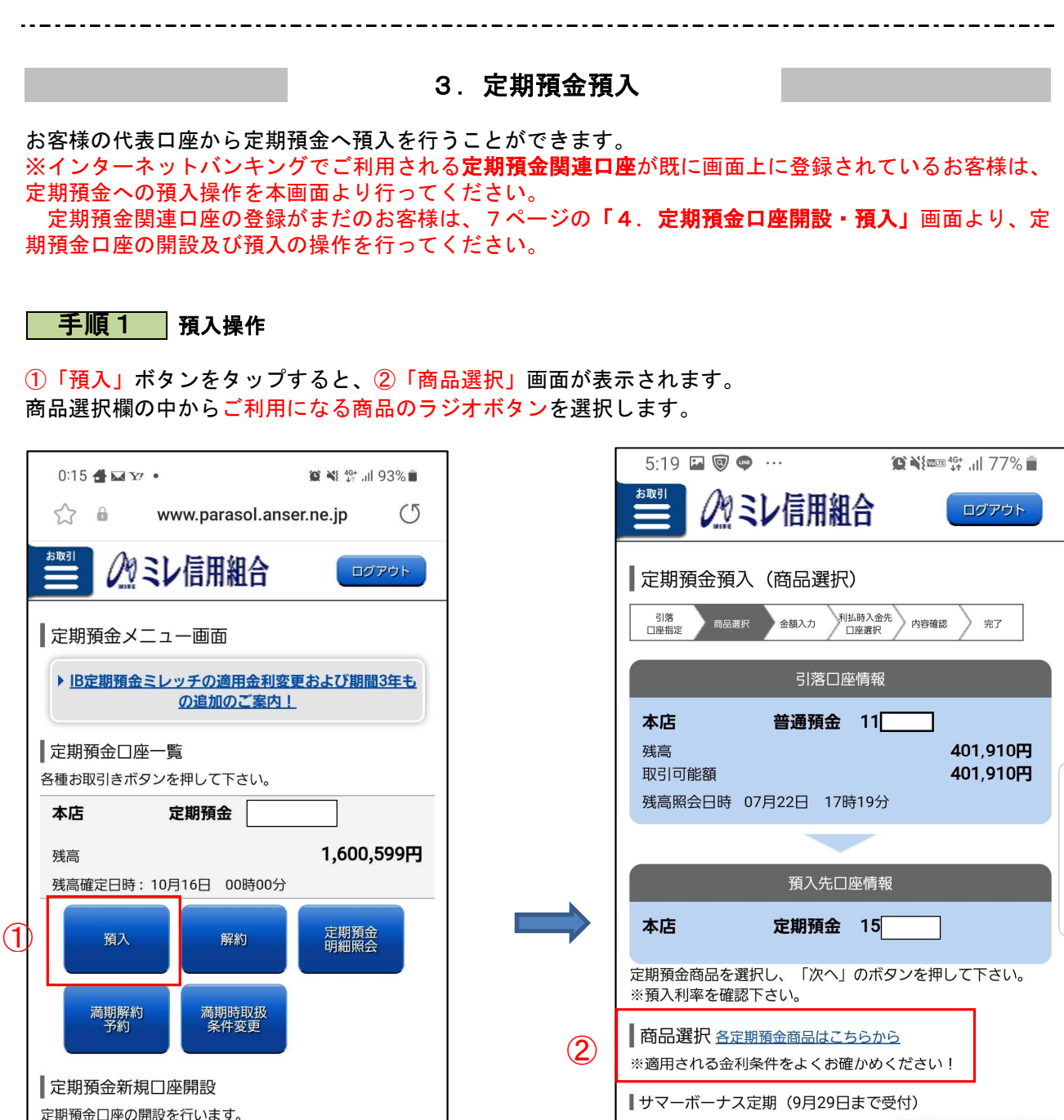

ラジオボタンで商品を選択

Ξ

帀

 $\langle$ 

定期預金メニュー画面(定期預金口座一覧)に定期預金の口座 番号が表示されている方は、必ず「預入」ボタンより操作して

新規口座開設・預入

 $\bigcirc$ 

⋒

⇙

下さい。

 $\lt$ 

 $\Box$  an  $\pm$  m  $\div$  av  $\sim$ 

 $\rightarrow$ 

 $\mathbf{H}$ 

キャンペーン中 預入期間 1年 組合員様 (表示金利+0.05%)  $0.40%$ 預入期間 3年 (複利型のみのお取扱いとなります。)

組合員様 (表示金利+0.05%)

 $\bigcirc$ 

 $\mathbf{H}$ 

 $0.55%$ 

 $\langle$ 

#### 手順**2** 預入操作(③預入金額、④満期時取扱、⑤預入指定日)

商品選択後③「次へ」ボタンをタップすると、金額入力画面へ遷移しますので、④「預入金額」に金額を 入力(1円単位)し、⑤「満期時取扱」を選択、⑥「預入指定日」(翌営業日から30営業日先までの営業 日を指定)をリストより選択します。

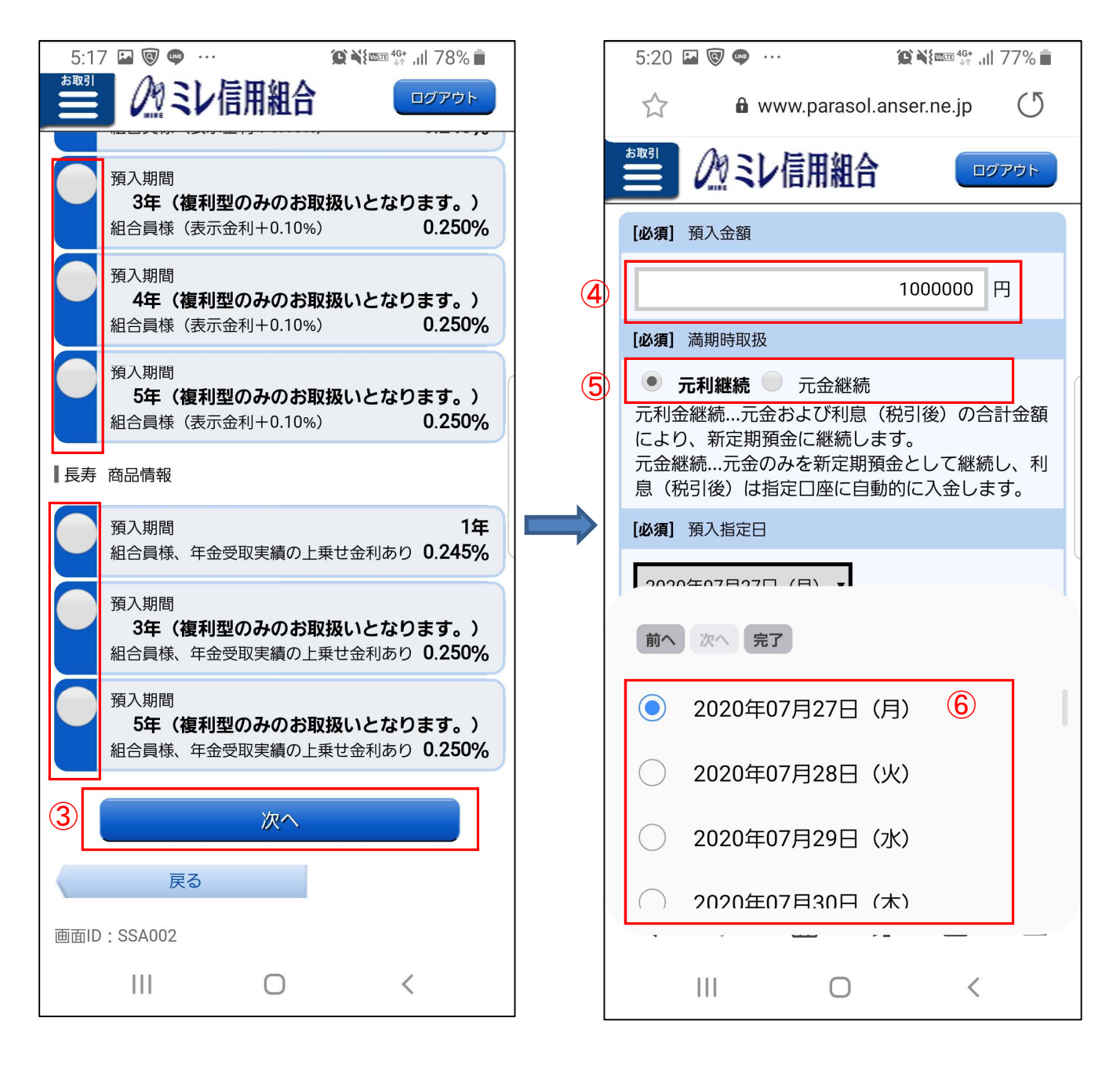

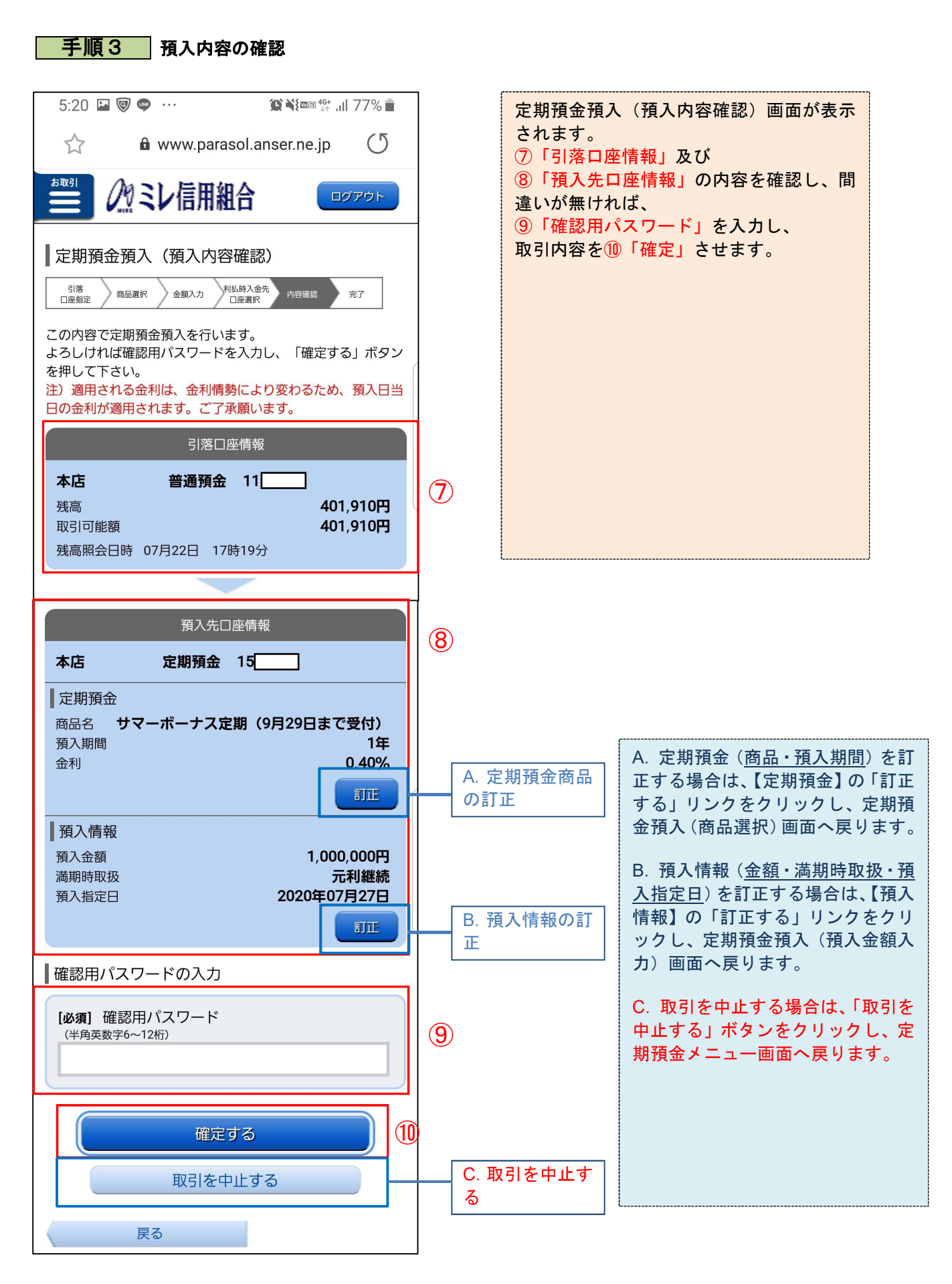

6

#### 4.定期預金口座開設・預入

定期預金口座を新規に開設し、同時にお客様の口座から開設した定期預金口座へ預入を行うことができま す。

※定期預金口座の関連口座登録がまだお済でないお客様は、定期預金口座の新規開設及び預入の操作を本 画面より行ってください。

インターネットバンキングでご利用される定期預金関連口座が既に画面上に登録されているお客様は、 定期預金への預入操作を4ページの「3.定期預金預入」画面より行ってください。

#### 手順 1 預入操作

定期預金メニュー画面から①「新規口座開設・預入」ボタンをタップすると、定期預金口座開設・預入(引 落口座指定)画面が表示されます。

次に、2「引落口座情報」を確認し、開設する口座情報3「開設する科目:定期預金」を確認し、4「次 へ」ボタンをタップし、手順2へ進みます。

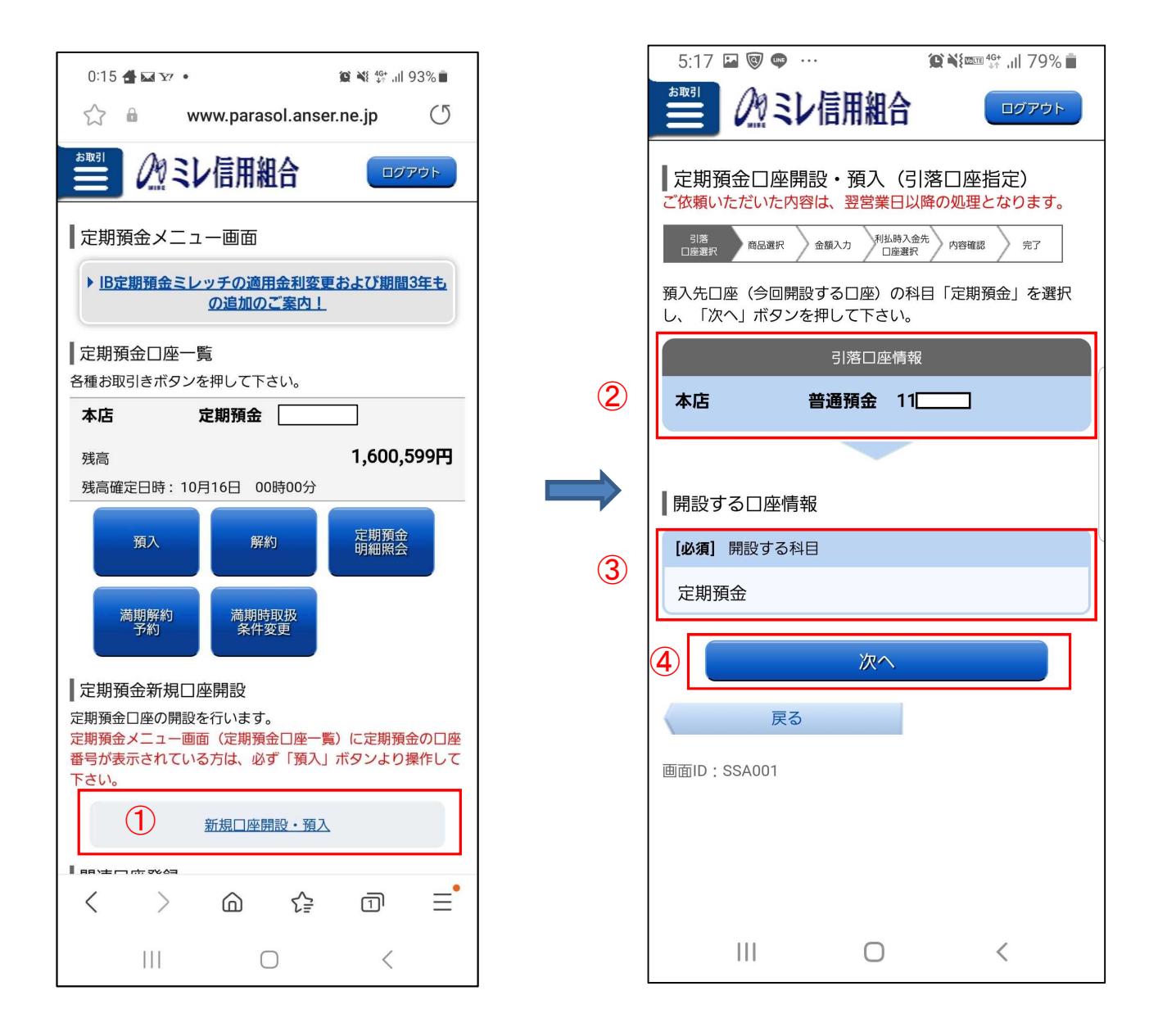

手順2 商品の選択

定期預金口座開設・預入(商品選択)画面①が表示されます。 商品選択欄からご利用になる商品の②ラジオボタンで預入する商品を選択して、③「次へ」ボタンをタッ プし、手順3へ進みます。

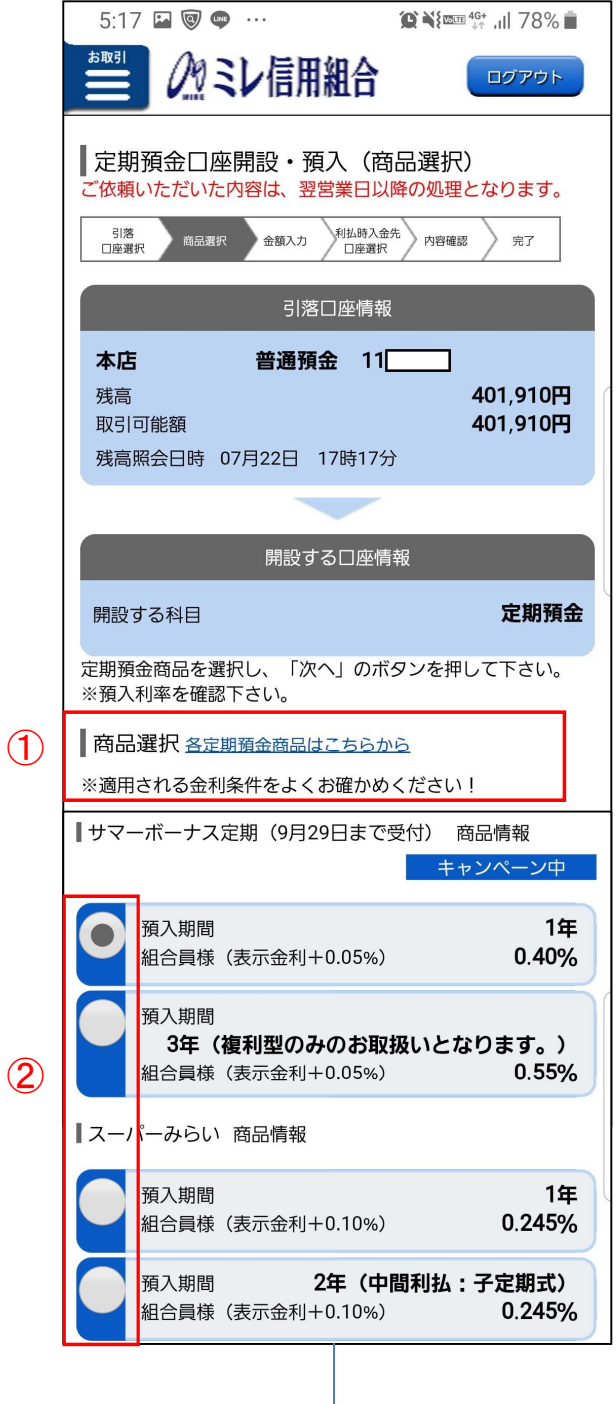

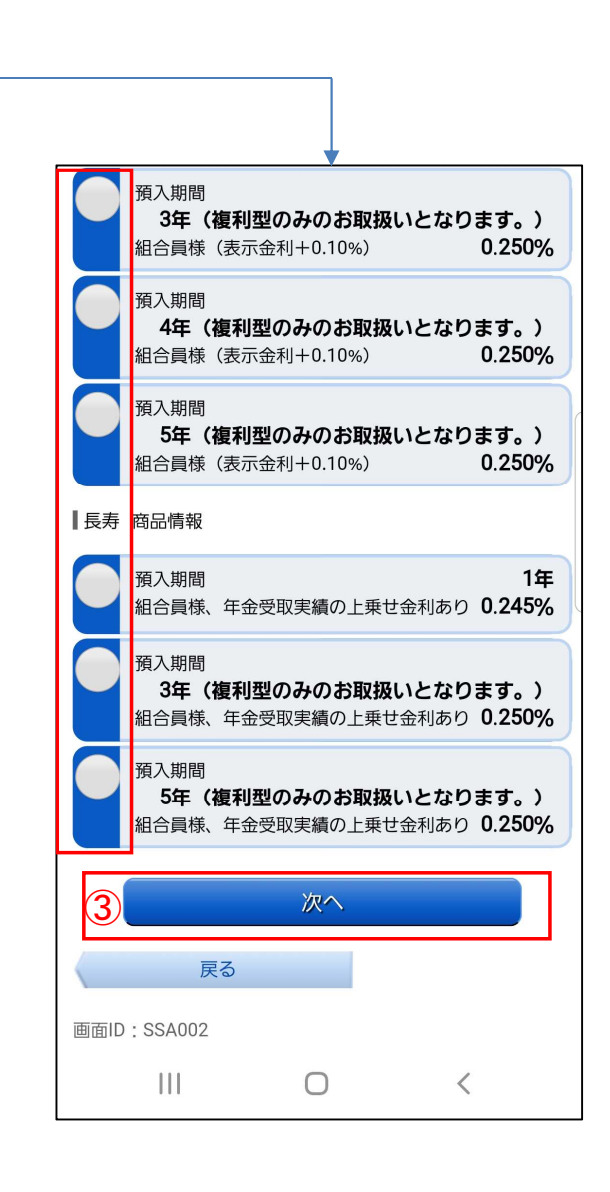

#### ■ 手順 3 ■ 預入金額の入力と預入内容の確認

#### △預入金額の入力

定期預金口座開設・預入(預入金額入力)画面が表示されます。

預入情報の入力欄の①「預入金額」(1円単位)、②「満期時取扱」、③「預入指定日」(翌営業日から30 営業日先までの営業日を指定)を入力して、④「次へ」ボタンをタップします。

#### △預入内容の確認

定期預金口座開設・預入(預入先口座情報)画面(⑤)が表示されます。

開設する口座情報欄の内容を確認のうえ、パスワード入力欄に⑥「確認用パスワード」を入力して、⑦「確 定する」ボタンをタップします。

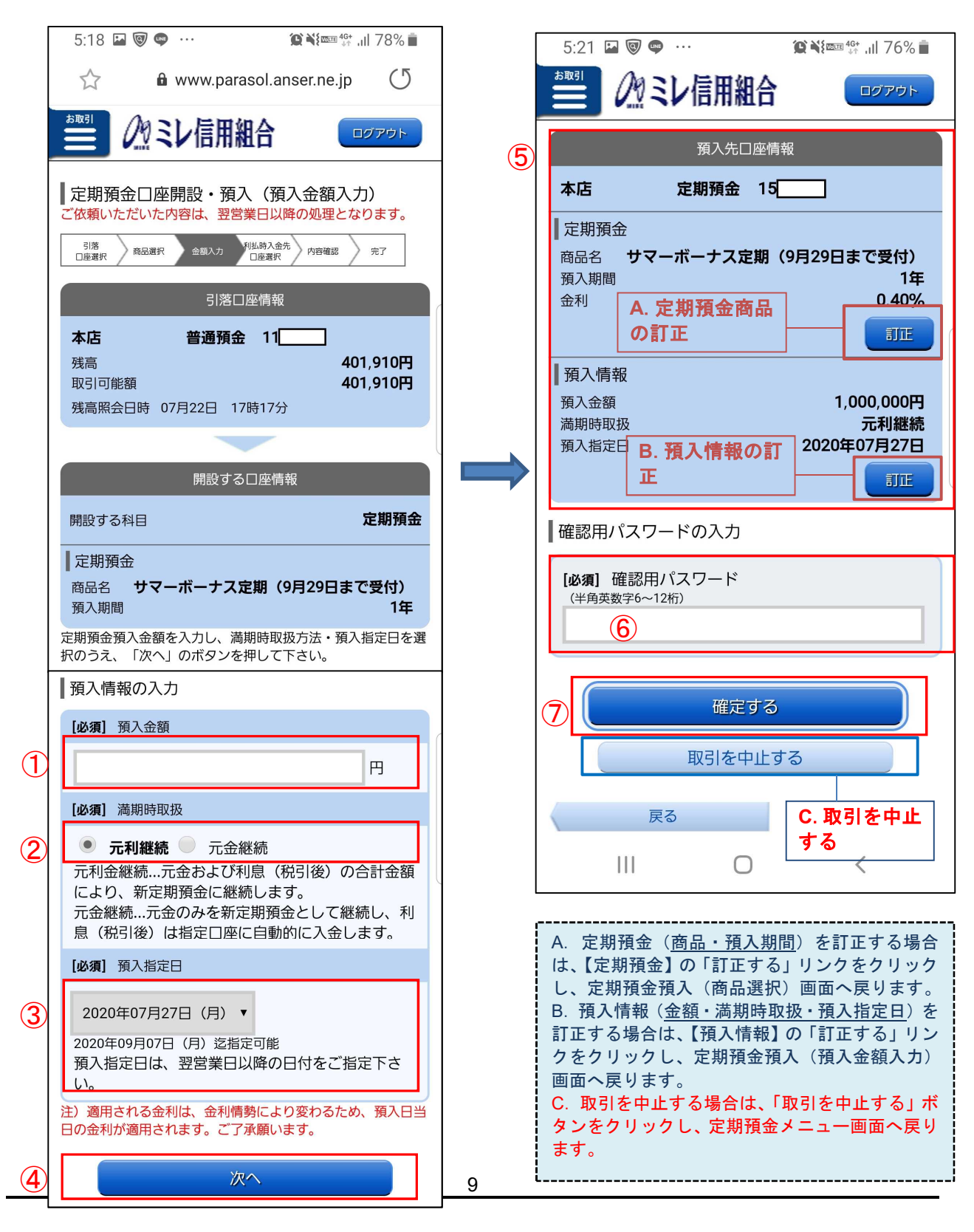

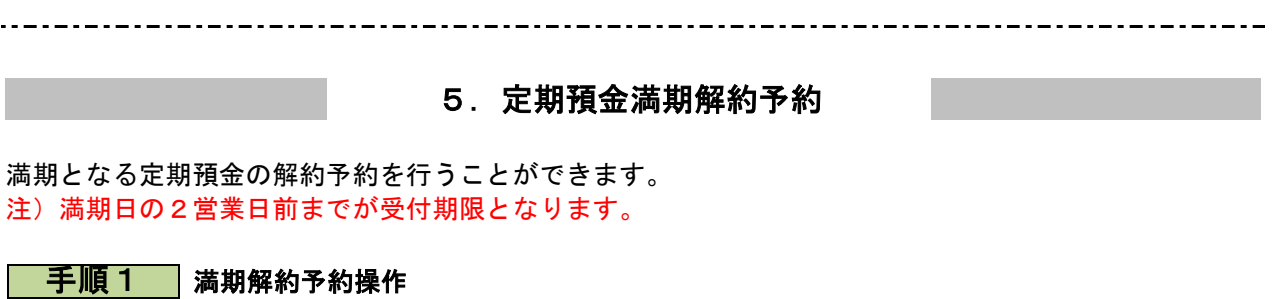

定期預金メニュー画面から①「満期解約」ボタンをタップすると、定期預金満期解約予約(定期預金選択) 画面が表示されますので、満期解約したい定期預金預金明細を②選択し、手順2へ進みます。

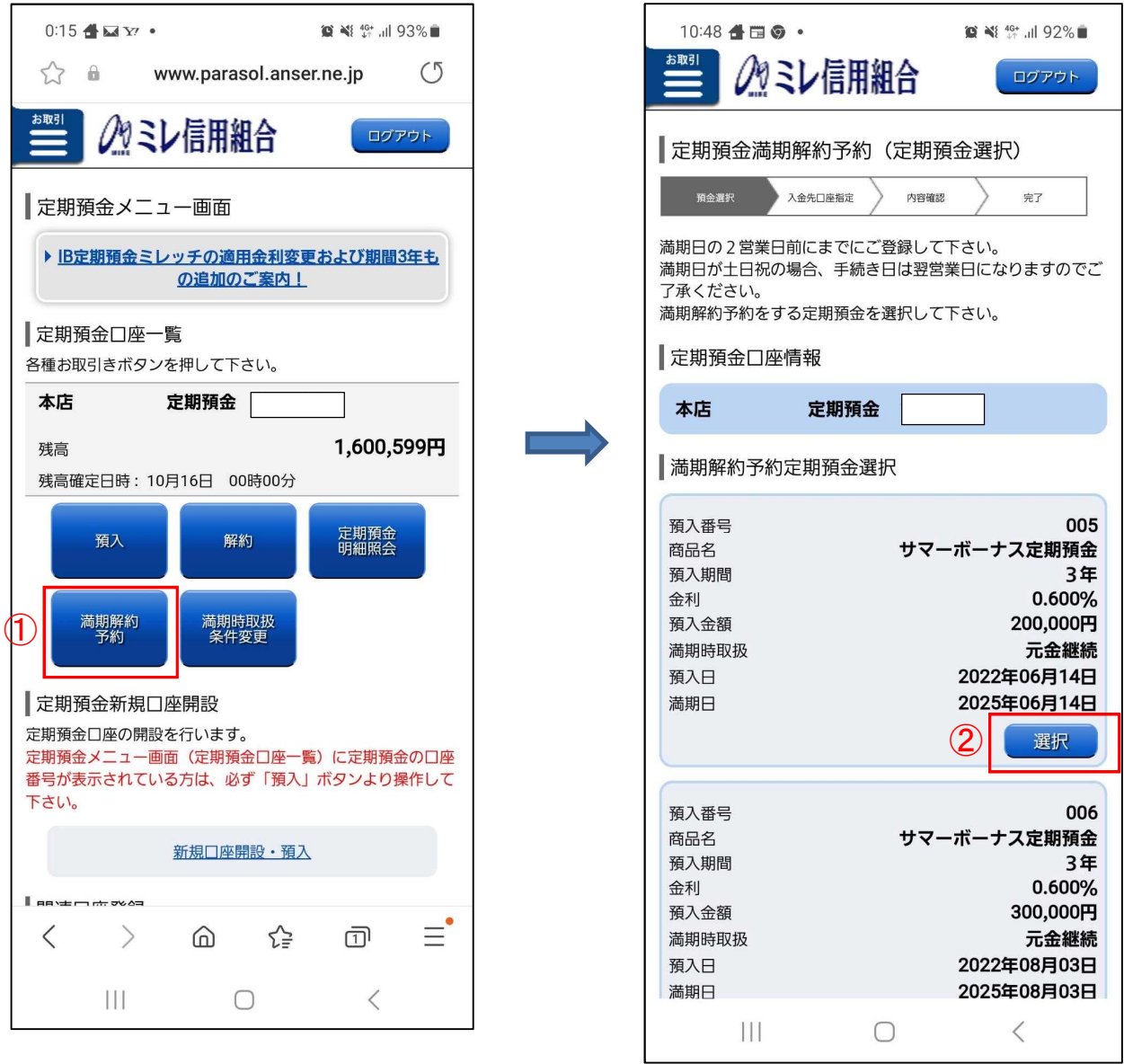

#### | 手順2 |満期時入金先口座の選択

ご利用可能な満期時入金先口座の一覧が表示されますので、1入金先に指定する口座を選択(または確 認)後、②「確認画面へ」ボタンをクリックし、手順3へ進みます。

注)代表口座が普通預金口座1口座のみの場合は、口座選択ボタンは表示されません。

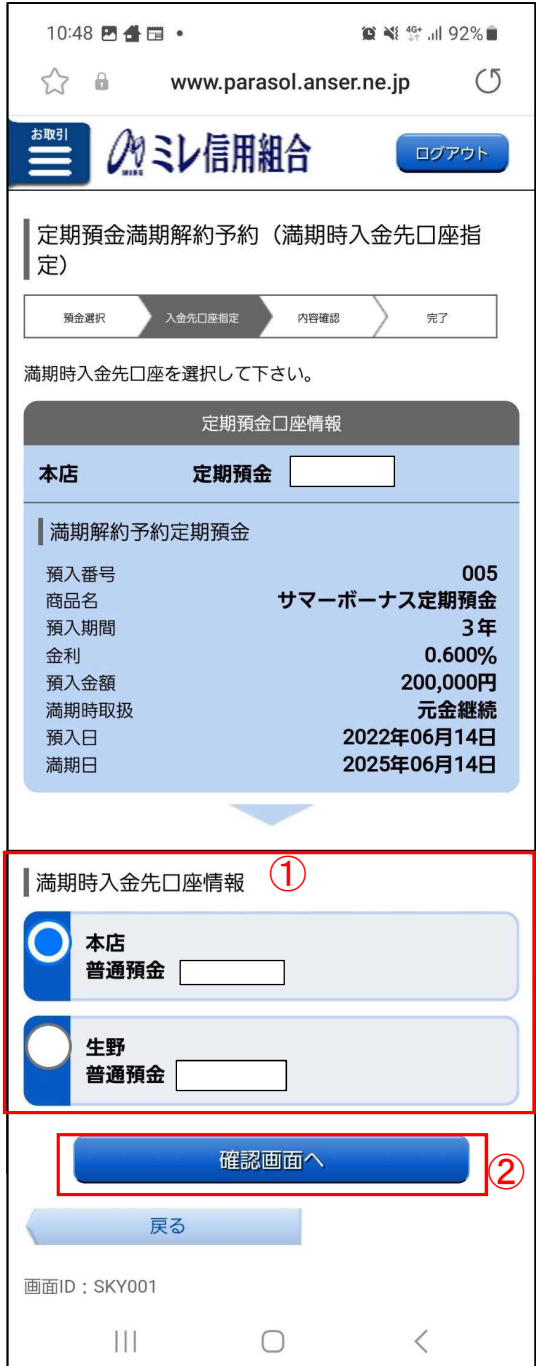

#### | 手順3 | 満期時入金先口座の選択

1)満期解約予約の確認

定期預金満期解約予約(定期預金口座情報)画面が表示されます、

①定期預金口座情報の内容を確認のうえ、よろしければパスワード欄に②「確認用パスワード」を入力し て、③「確定する」ボタンをクリックします。

取引を中止する場合は、④「取引を中止する」ボタンをクリックし、定期預金メニュー画面へ戻ります。 2)満期解約予約完了

定期預金満期解約予約(予約完了)画面が表示されます。⑤予約内容をご確認ください。

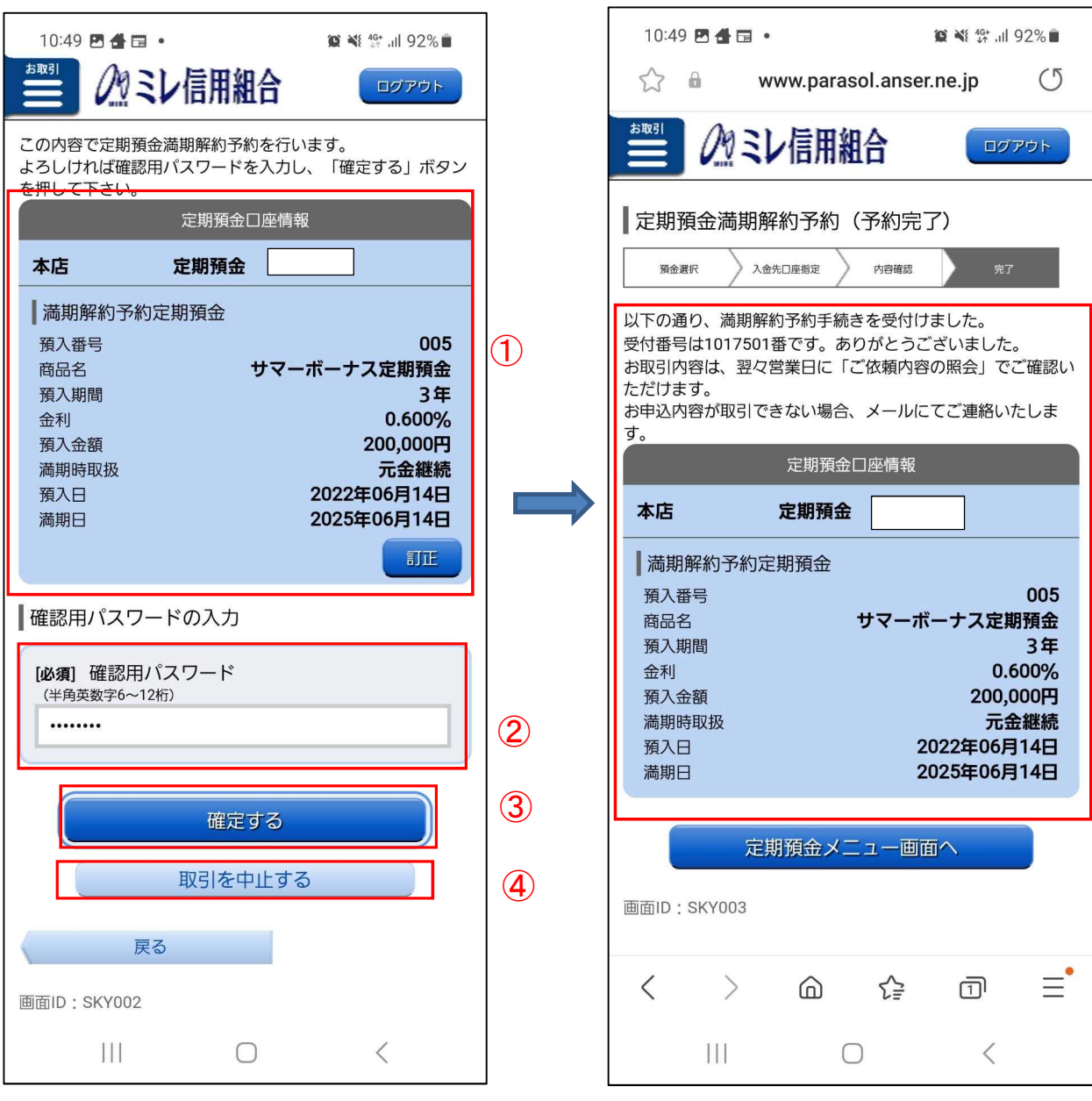

#### 【満期解約予約内容確認画面】 【完了画面】

⑤

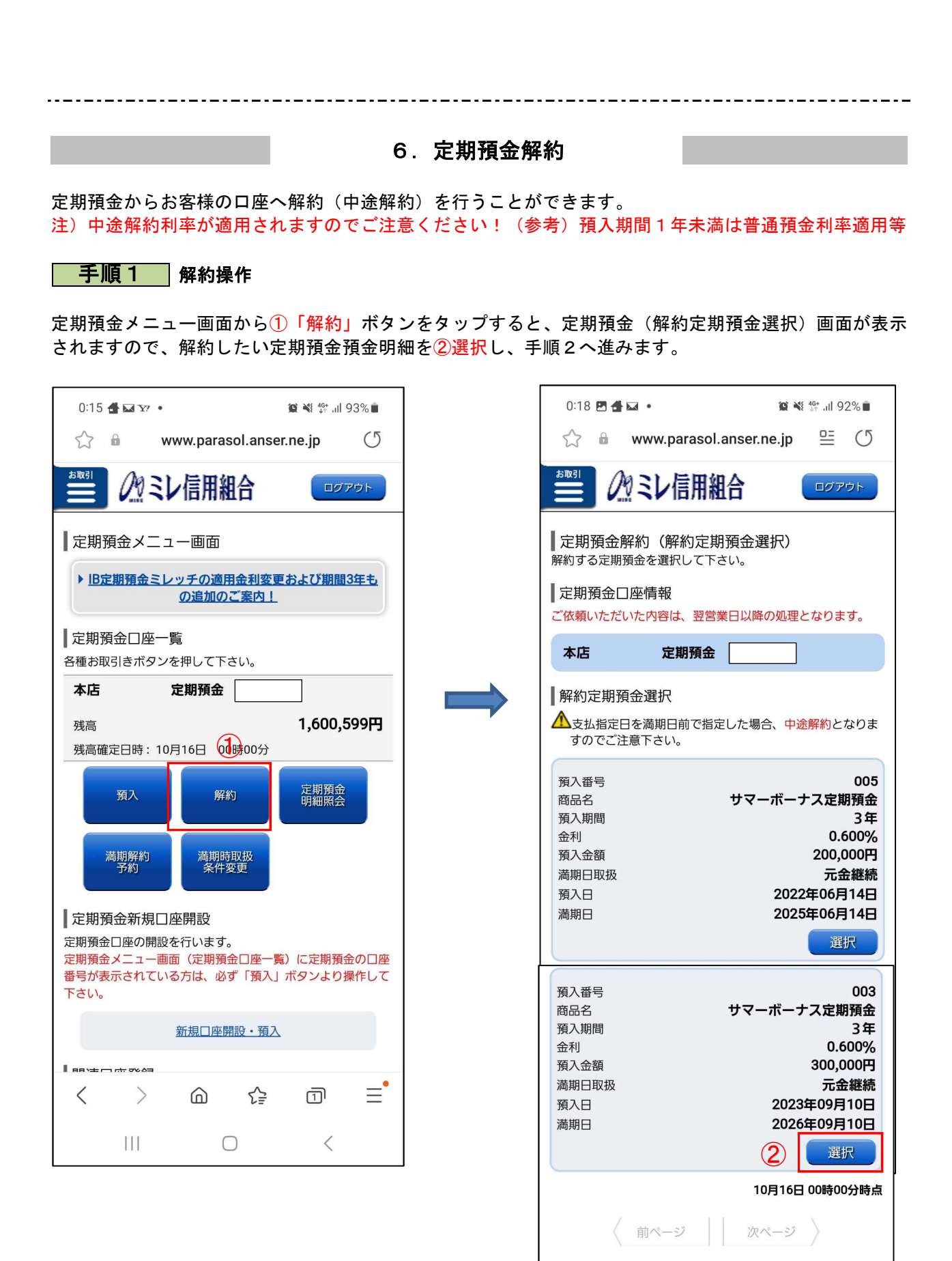

定期預金メニュー画面へ

 $\bigcirc$ 

 $\lt$ 

画面ID: ST0005

 $\mathbf{H}$ 

#### | 手順2 解約指定日の選択

ご利用可能な入金先口座の一覧が表示されますので、①入金先に指定する口座と、②解約指定日を選択し てください。※解約指定日は翌営業日から30営業日先までの営業日を指定することが可 注)代表口座が普通預金口座1口座のみの場合は、口座選択ボタンは表示されません。 選択後、③「確認画面へ」ボタンをクリックし、手順3へ進みます。

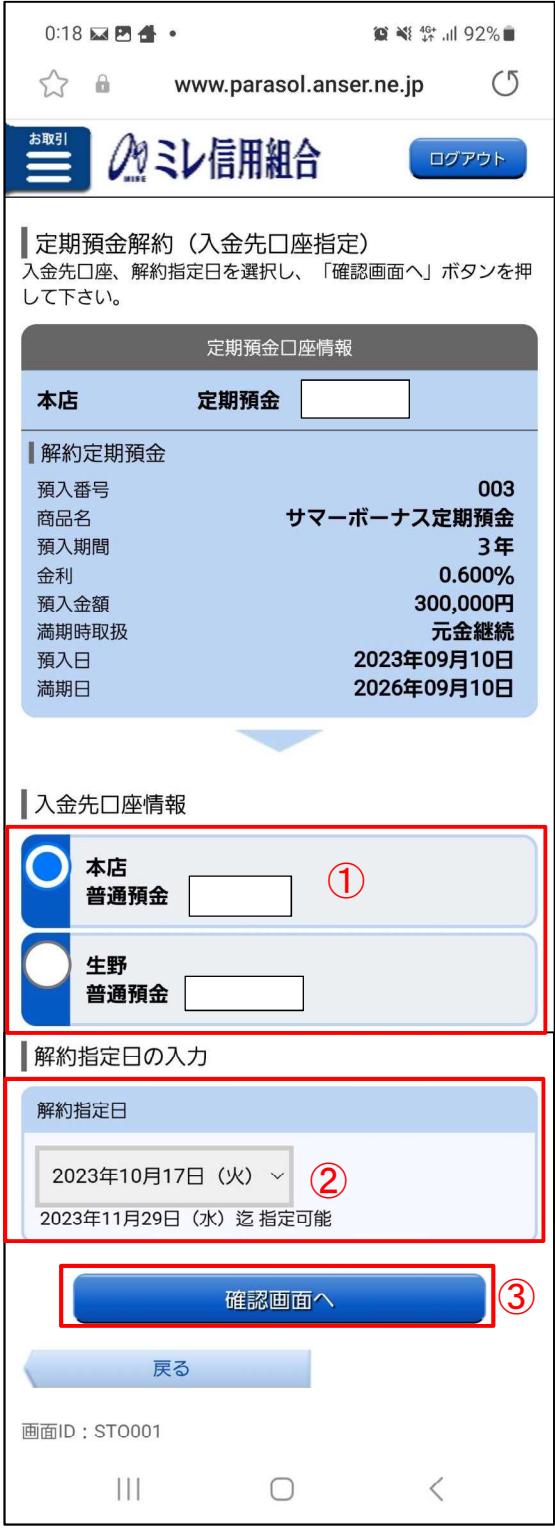

#### 再順3 解約内容の確認と解約完了

1) 解約内容の確認

定期預金解約(解約内容確認)画面が表示されます、

解約内容欄の①入金先口座情報(解約指定日を含む)の内容を確認のうえ、よろしければパスワード欄に ②「確認用パスワード」を入力して、③「確定する」ボタンをクリックします。

取引を中止する場合は、④「取引を中止する」ボタンをクリックし、定期預金メニュー画面へ戻ります。 2)解約完了

定期預金解約(解約完了)画面が表示されます。確定した⑤定期預金口座解約内容をご確認ください。

#### 【解約内容確認画面】 【完了画面】  $0:20$  **P**  $\overline{M}$  · ∕クタミレ信用組合 ログアウト  $\approx$   $\approx$ www.parasol.anser.ne.jp  $(5)$ | 定期預金解約 (解約内容確認) この内容で定期預金解約を行います。 グミレ信用組合 ログアウト よろしければ確認用パスワードを入力し、「確定する」ボタン を押して下さい。 定期預金口座情報 | 定期預金解約 (解約完了) 本店 定期預金 以下の通り、定期預金解約を受け付けました。ありがとうござ いました。 解約定期預金 お取引内容は、翌々営業日に「ご依頼内容の照会」でご確認い ただけます。 預入番号  $003$ お申込内容が取引できない場合、メールにてご連絡いたしま 商品名 サマーボーナス定期預金 す。 預入期間 3年 金利 0.600% 定期預金口座情報 預入金額 300,000円 元金継続 満期時取扱 本店 定期預金 2023年09月10日 預入日 満期日 2026年09月10日 解約定期預金 **TITE** 預入番号  $003<sub>3</sub>$ サマーボーナス定期預金 商品名 入金先口座情報 預入期間 3年 0.600% 令利 本店 普通預金 300,000円 預入金額 満期時取扱 元金継続 **訂正** 2023年09月10日 預入日 ■解約情報 2026年09月10日 満期日 10日17日 解約指定日 ① 訂正 入金先口座情報 本店 普通預金 A ご注意 • 上記内容で定期預金解約を行います。 解約情報 解約指定日 10月17日 確認しました。 ┃受付番号 受付番号は以下になります。 ┃確認用パスワードの入力 受付番号 (預入番号) 1016501 (003) [必須] 確認用パスワード (半角英数字6~12桁) 定期預金メニュー画面へ ② 画面ID: ST0003 ③確定する Ш  $\bigcirc$  $\langle$ ④ 取引を中止する 戻る

⑤

#### 7.その他操作

①定期預金明細照会、②満期時取扱条件変更、③ご依頼内容の照会・取消の各操作については、パソコン 画面と同じ内容となりますので、該当の下記ページを参照ください。

①定期預金明細照会p41、③満期時取扱条件変更p34、④ご依頼内容の照会・取消 p6、16、23、30、37

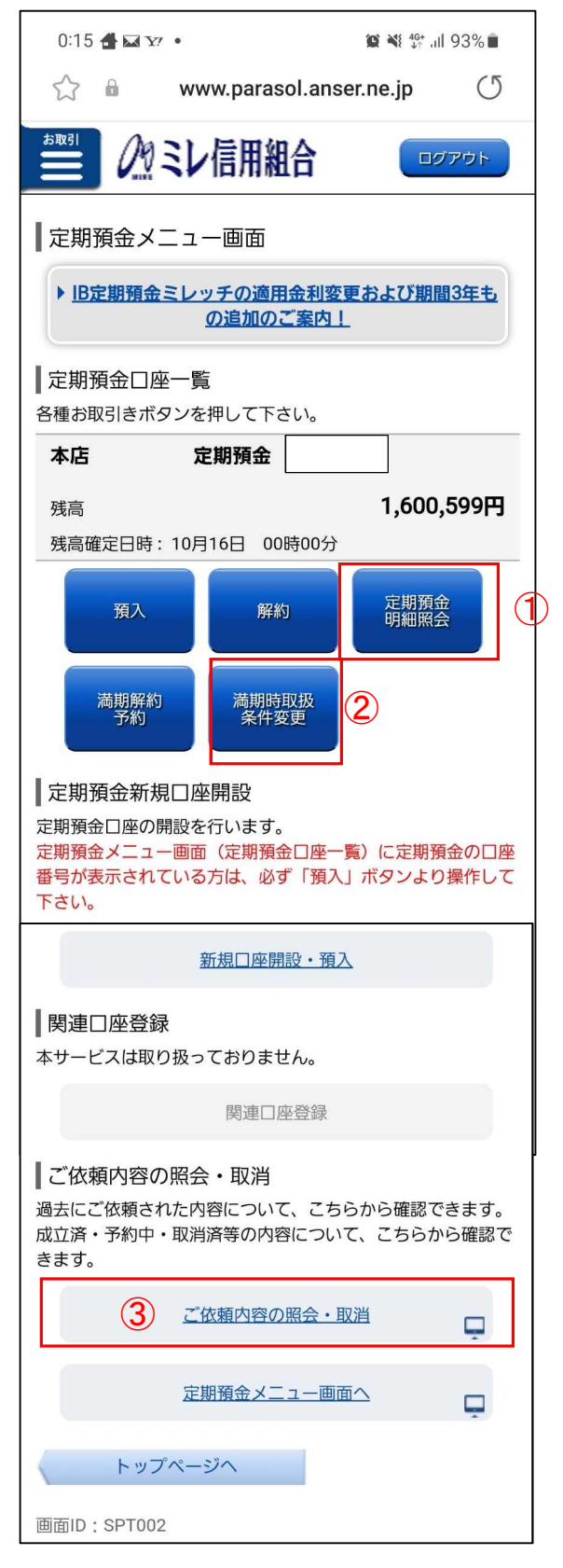

### 8.ご依頼内容の照会・取消画面

\_.\_........

ご依頼内容の照会・取消画面のイメージ画面となります。 ①照会したい取引内容を選択してください。

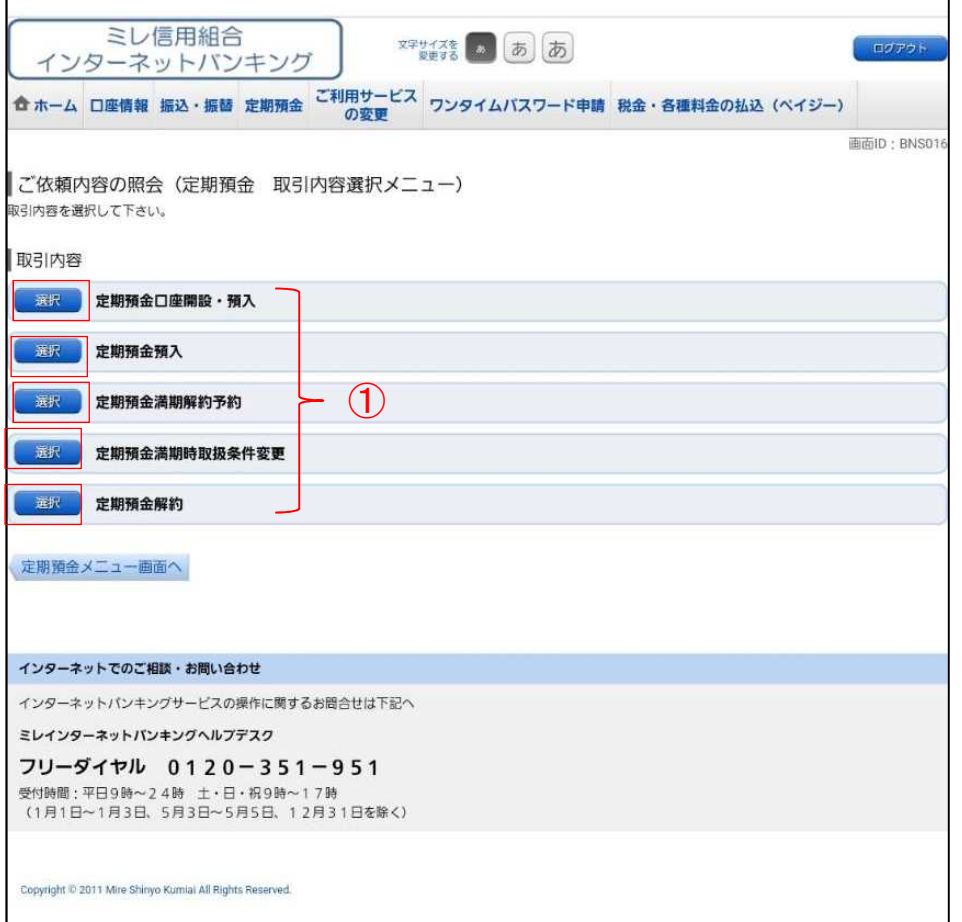

#### ②「定期預金解約」を選択した場合の画面イメージ ※「受付中」のみ取消しが可能

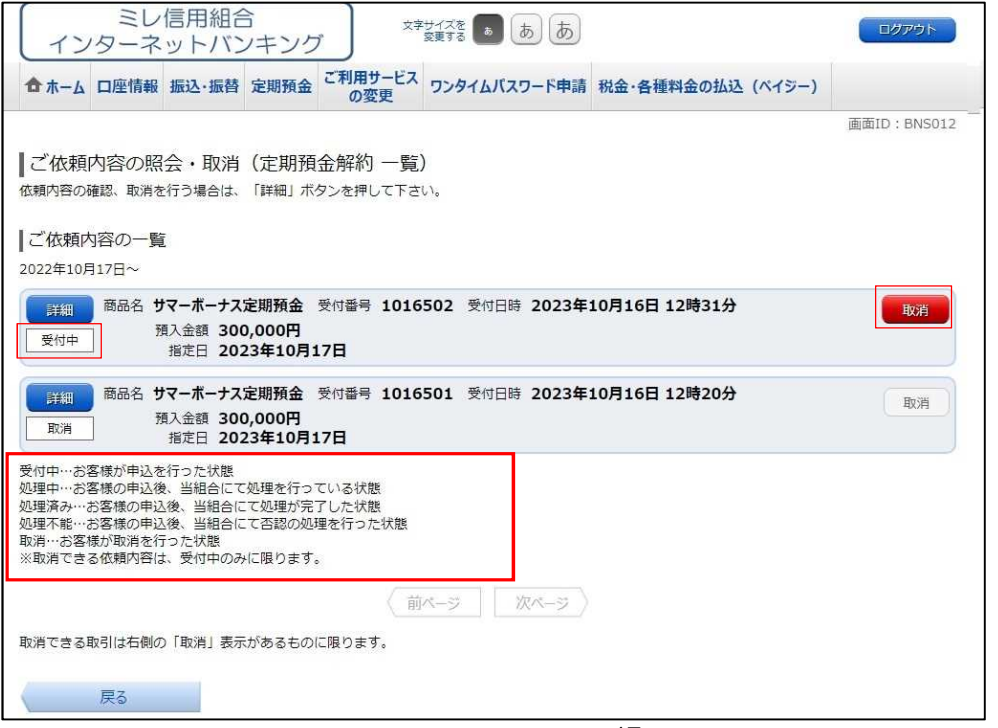

#### 9.明細照会画面

定期預金明細照会画面のイメージ画面となります。

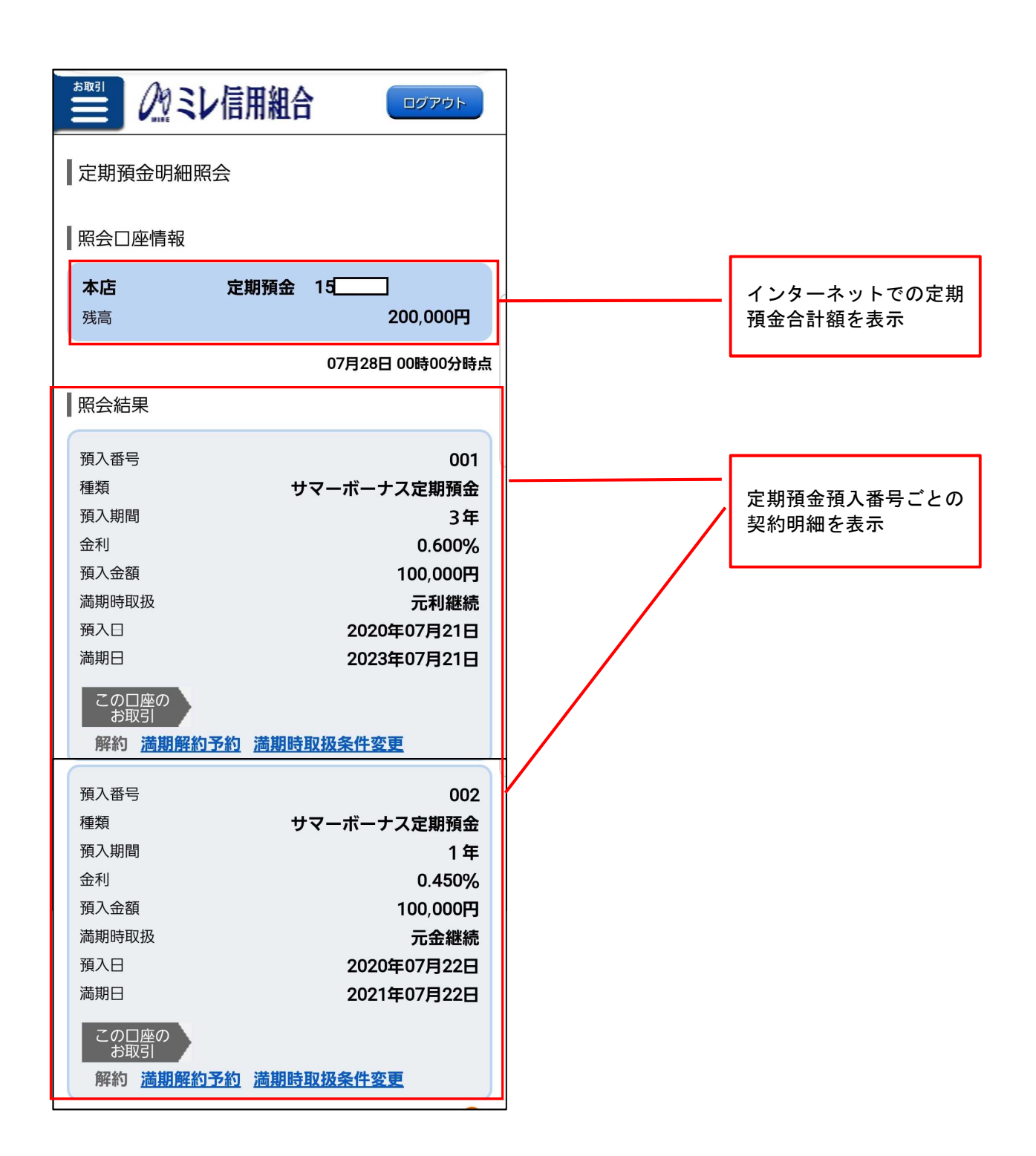

## 10.重要なお知らせ画面

トップ画面のメッセージボックスに①「重要なお知らせ」をタップすると②「お知らせ・重要なお知らせ」 一覧が表示されます。次に③「詳細」ボタンをタップすると④「お知らせ」の詳細なメッセージが表示さ れます。内容を確認後、削除する場合は⑤「お知らせ削除確認へ」ボタンをタップしてください。

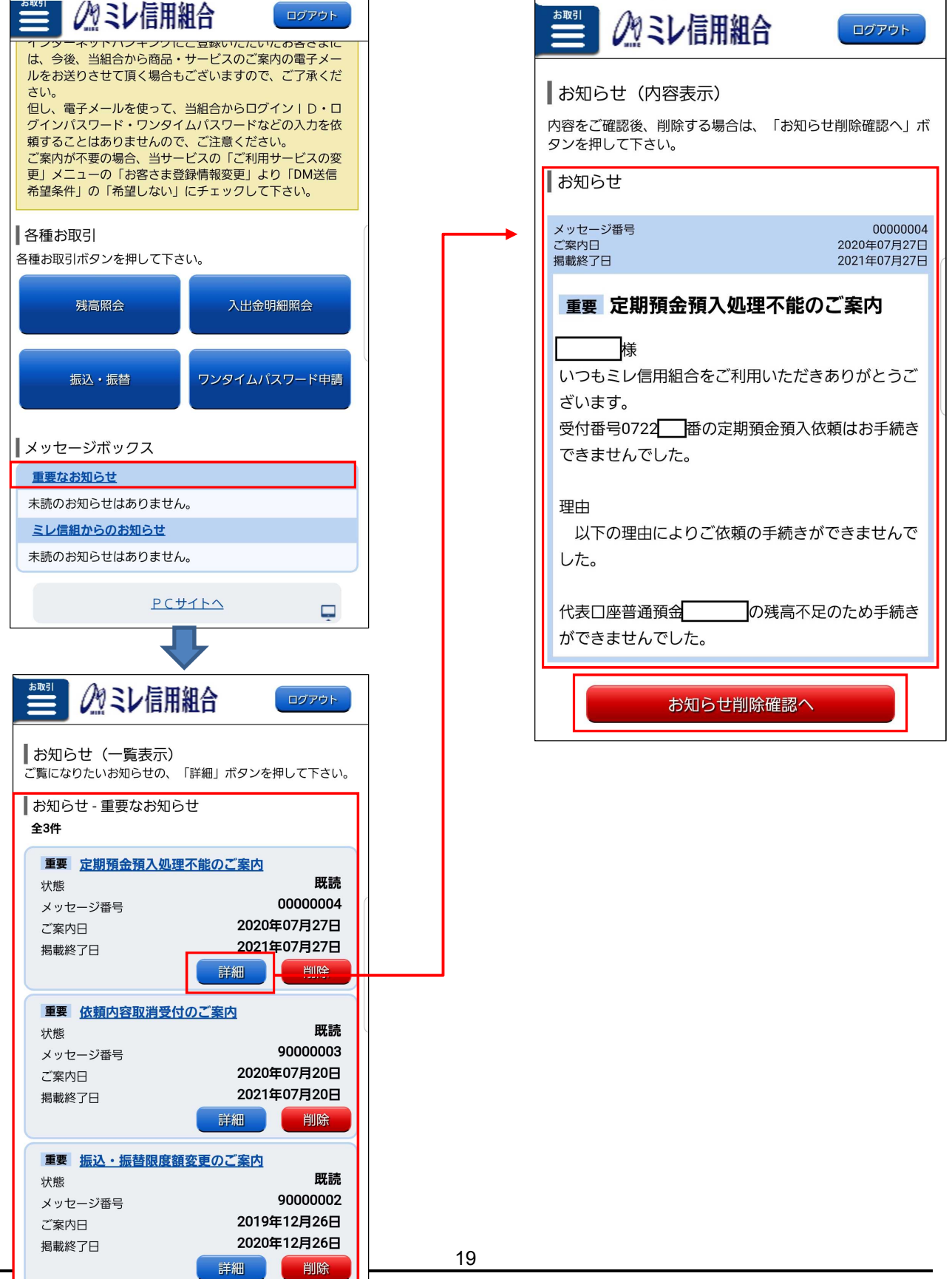